# Adding Observations in Florida SHOTS

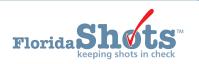

Florida SHOTS uses "**Observations**" to document contraindications and precautions to receiving certain vaccinations. In addition, users can add risk factors as observations to indicate non-routine administration of vaccines. When recorded, these observations will influence patient immunization schedules, forecasting, and Reminder/Recall reports. The following describes how to document commonly used observations in the patient record. First complete the "**Patient Search**" and load the patient's record.

## ADDING HISTORY OF VARICELLA (CHICKENPOX) DISEASE:

 Click the "Observations" menu item on the left to open the "Observation List" page. Select "Add New Observation" button.

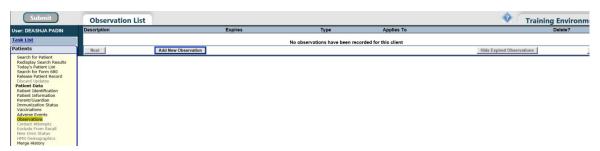

2. Select Varicella for "Vaccine Group" and "Immunity to a disease" from "Include observation types." Click on "Show Matching Observations."

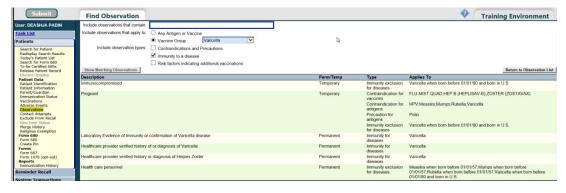

3. Select "Healthcare provider verified history of or diagnosis of Varicella" or "Laboratory Evidence of Immunity" from the "Description" list, and you will be prompted to enter the "Date identified" and "Disease year." Click the "Next" button in the lower left corner.

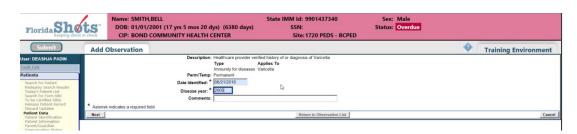

4. Click the "Submit" button in the upper left corner to save.

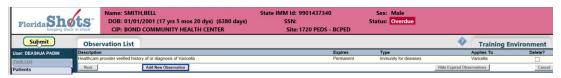

### **ADDING RISK FACTORS TO OBSERVATIONS:**

Based on certain risk factors such as underlying medical conditions or proximity to an outbreak, some patients will need non-routine vaccines. In these cases, Florida SHOTS requires risk factor observations to be added to the patient record to appropriately evaluate and forecast doses.

For certain vaccines, such as meningococcal B, Florida SHOTS will recognize the administration of the first dose of MenB (Bexsero or Trumenba) and will appropriately evaluate and forecast doses.

To add an observation manually, perform the following steps:

1. Click the "Observations" menu item on the left to open the "Observation List" page. Select "Add New Observation" button.

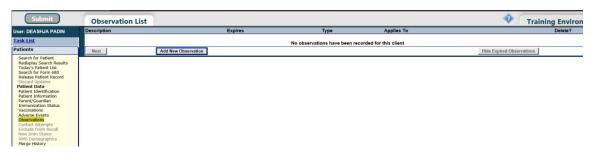

2. Select a vaccine of interest for "Vaccine Group," "Risk factors indicating additional vaccinations," and click on "Show Matching Observations" button.

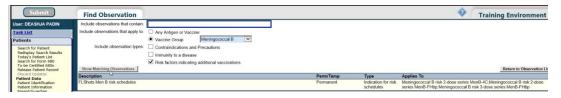

**3.** Select the risk factor observations from the "**Description**" list and you will be prompted to enter additional details.

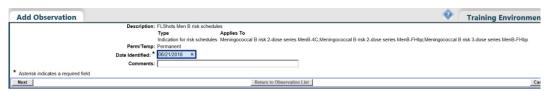

4. Click on the "Submit" button in the upper left corner to save.

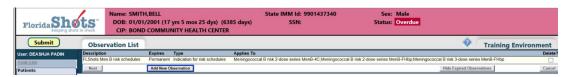

# **HELP DESK**

## FREE TECHNICAL SUPPORT:

877-888-7468 (SHOT) MONDAY – FRIDAY, 8 A.M. TO 5 P.M. EASTERN

### **INCLUDING:**

- Merging duplicate shot records
- Adding account administrators
- Unlocking Florida SHOTS accounts
- Questions about any Florida SHOTS features
- Requesting Florida SHOTS immunization schedule pads or other registry materials